## **How to Move or Rearrange Course Content**

*This document contains instructions on how to move or rearrange course content within the Navigate Learning Management System (LMS).* 

- 1. Your first step in customizing the location of course content is to navigate to the page containing the items you would like to move.
- 2. At the top of this page, turn **Edit Mode** to **On**.

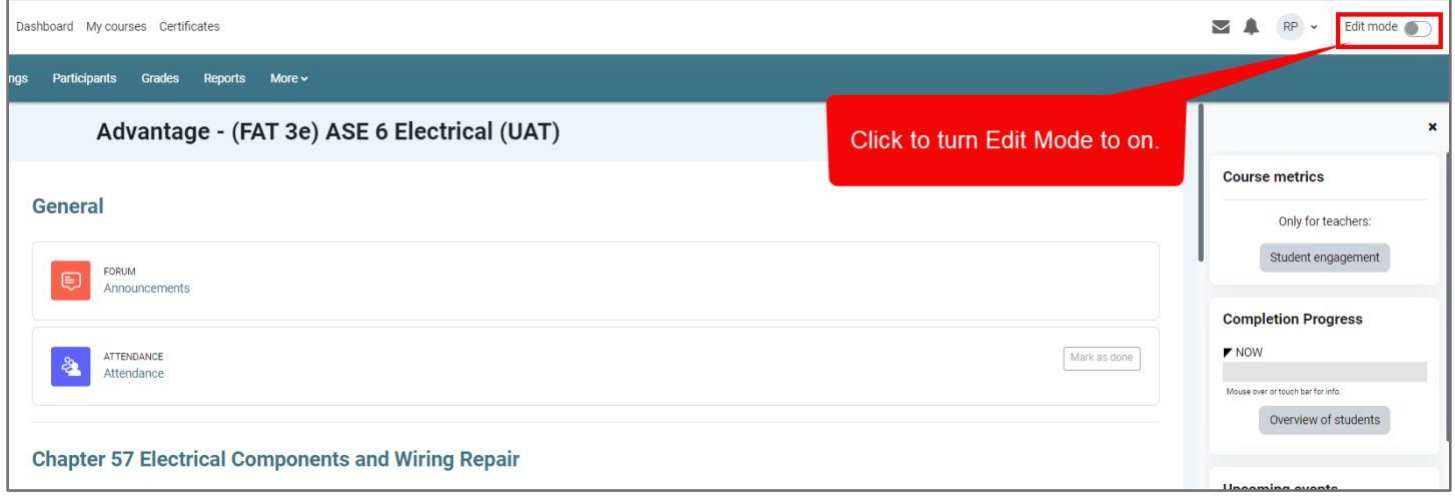

3. As you hover your mouse cursor over course content, you will notice that it now changes into a compass icon.

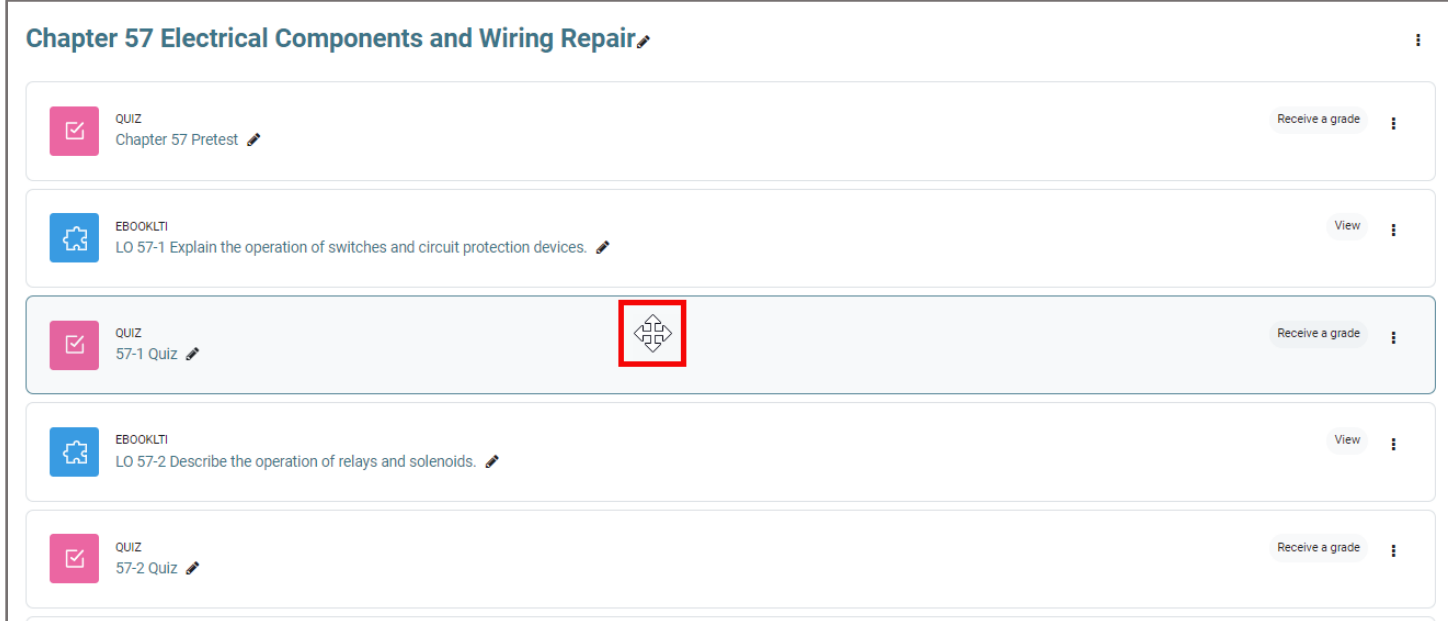

Updated: December 2023 www.cdxlearning.com/support/library Email: support@cdxlearning.com Phone: 1-866-244-4CDX (4239)

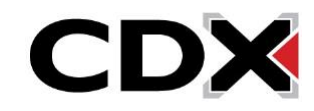

4. To move any individual item, left click and hold the item, then drag it to the location you wish to move it to before releasing the mouse button to place it in its new location.

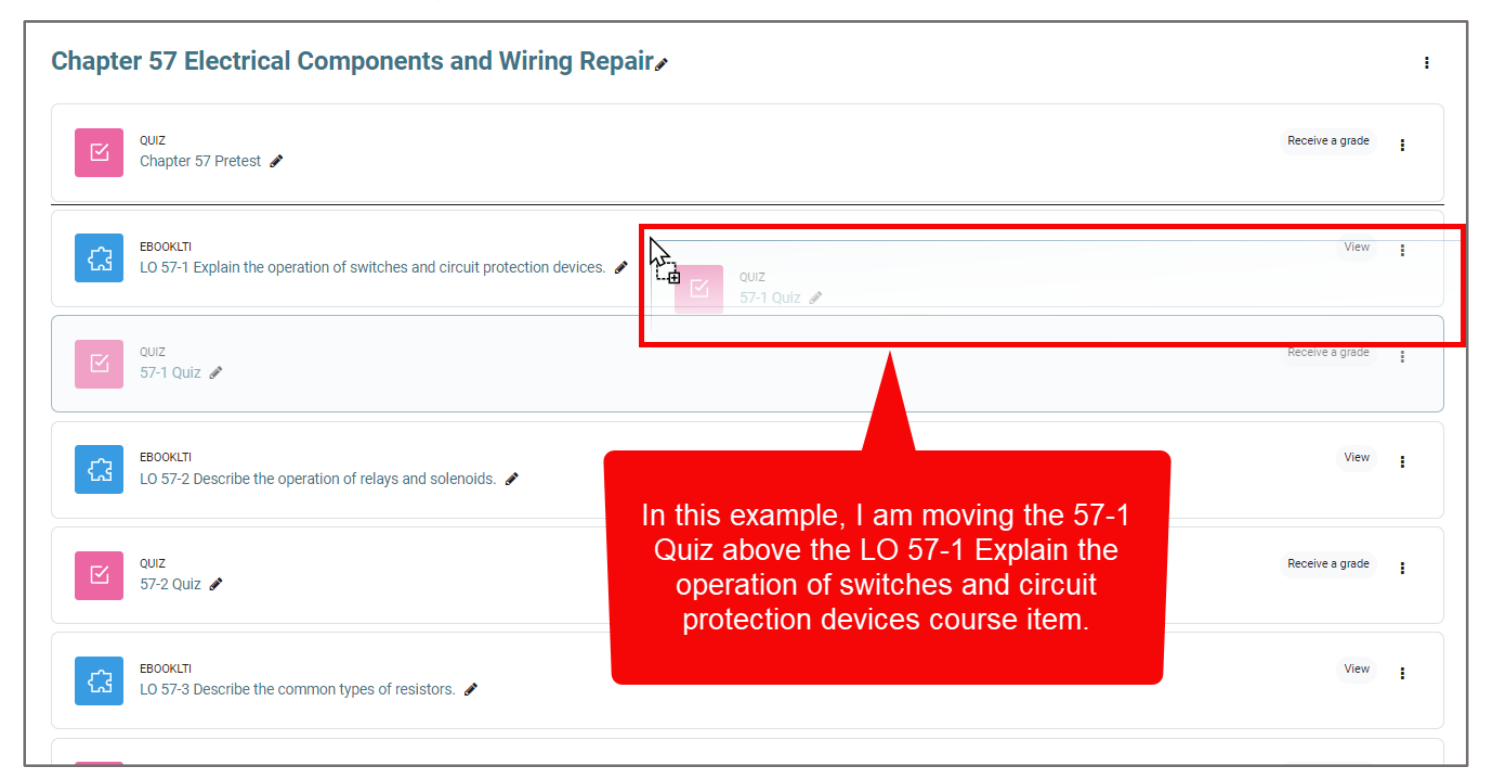

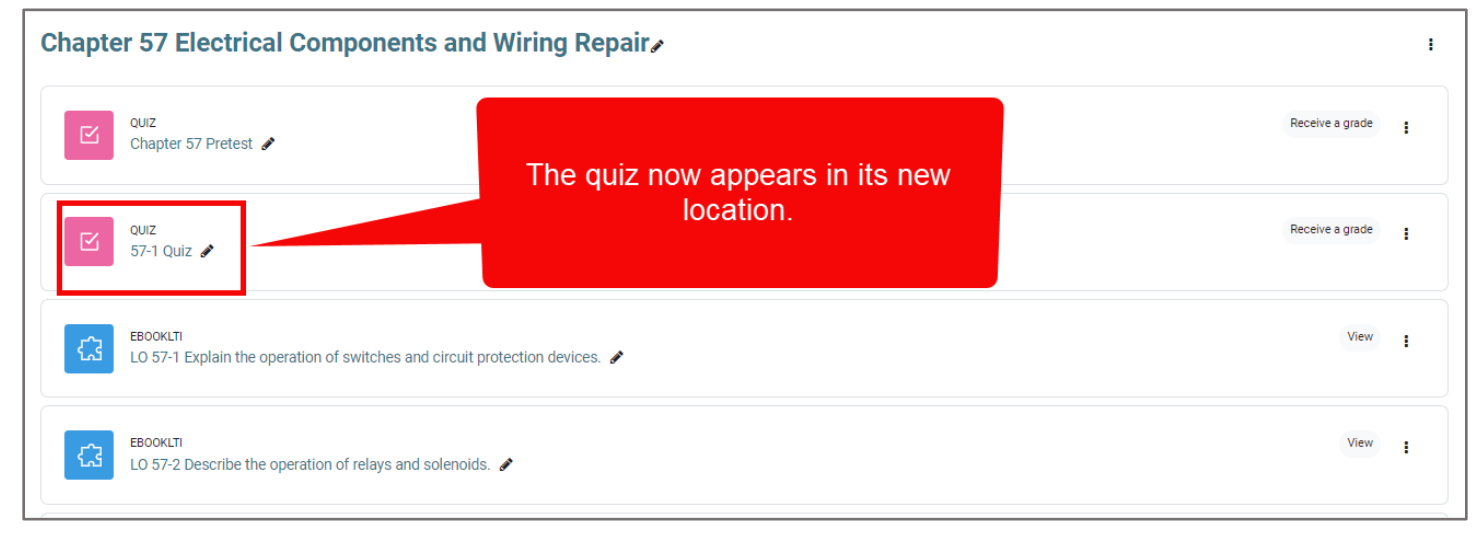

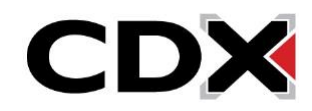

5. You can also move course items within a page or to an entirely different page in your course by choosing the vertical ellipses  $\boxed{\cdot}$  to the right of the course item (with **Edit Mode** turned on) and clicking **Move**.

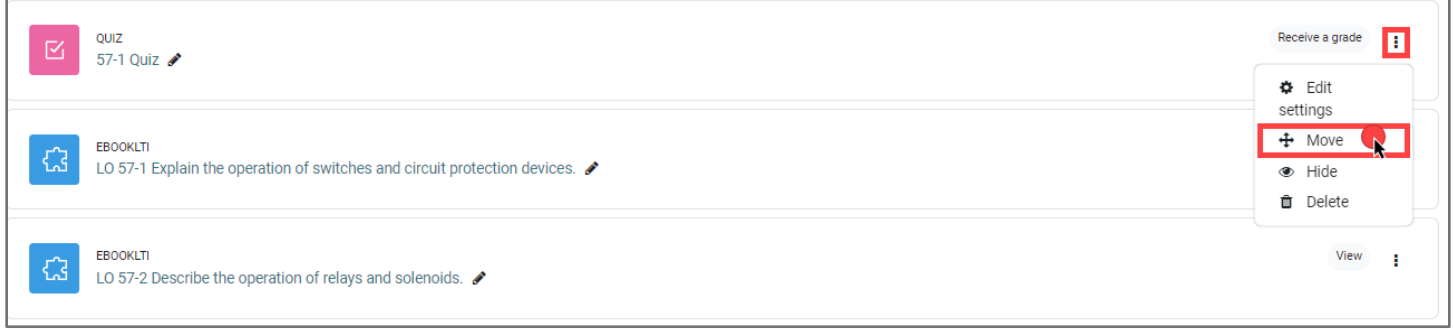

6. A list will appear giving you the option to move the course item to a different location in your Navigate course. Clicking an item with an arrow next to it will drop down that section's course items, allowing you to choose a specific spot to place the course item you are moving.

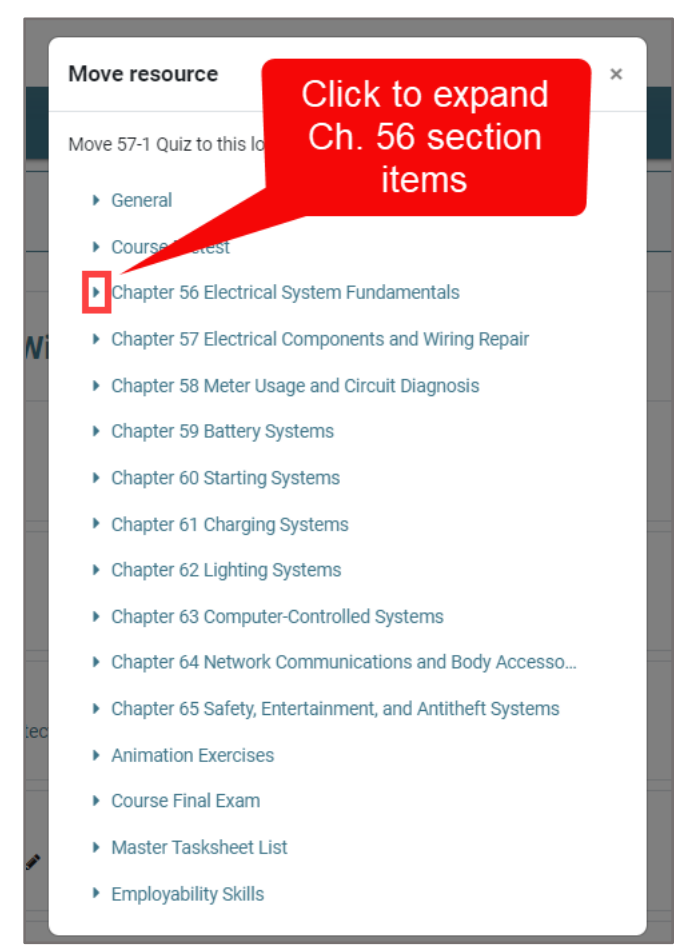

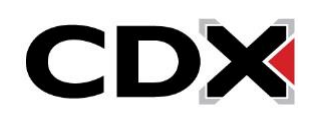

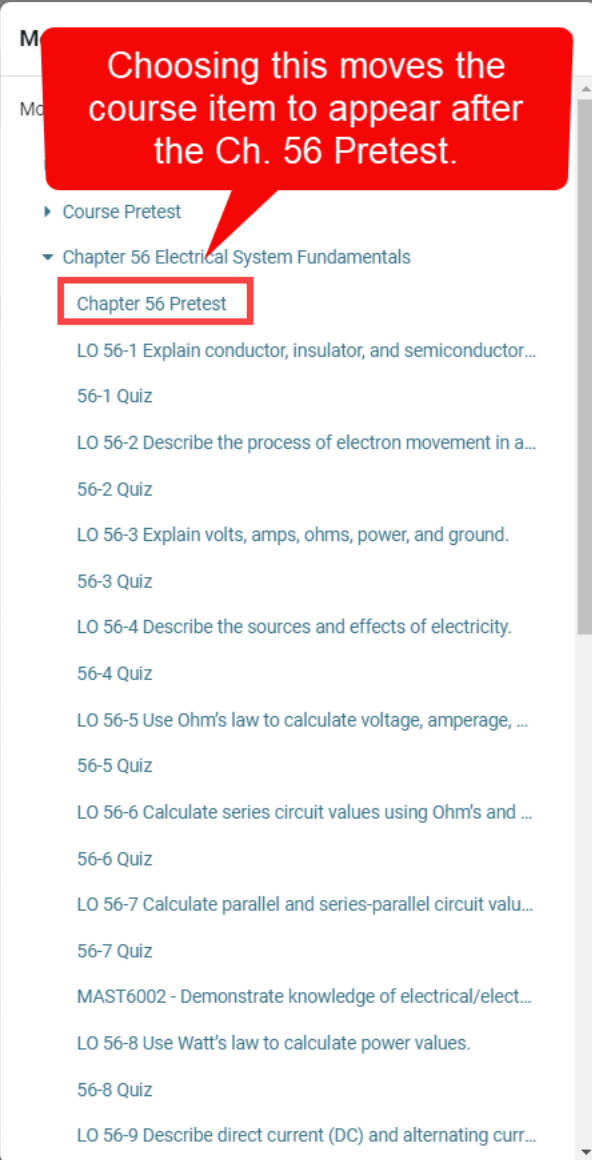

 $\overline{\mathsf{w}}$ 

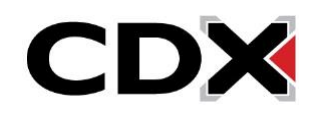

7. The popup window will close, and you will now find that the item has been moved directly after the content piece you clicked from the list.

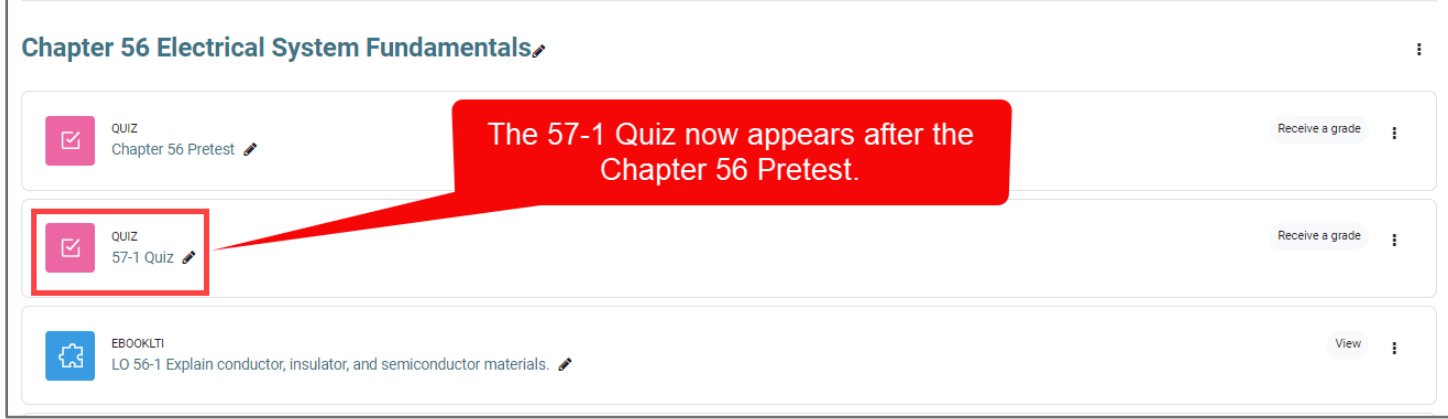

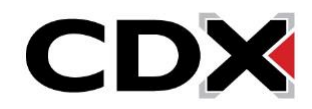